# 從Marvell Uboot模式恢復Cisco Wireless IXM網 關

### 目錄 簡介 必要條件 問題 解決方案 如何將Cisco Wireless IXM網關引導至Marvell U-Boot模式

# 簡介

本檔案說明從U-boot模式復原IXM的步驟。

# 必要條件

使用控制檯在IXM上執行恢復所需的元件:

- 用於控制檯訪問的RJ45到串列電纜
- TFTP網路訪問
- IXM的PoE或電源
- 韌體映像

### 問題

案例 1.IXM模組會進入Marvell Prompt,並在主控台中顯示錯誤訊息:

Booting LPWA modem kernel... Wrong Image Format for bootm command ERROR: can't get kernel image! No previous OS finded! Marvell>>

案例 2.IXM卡住了,並引發了python錯誤:

Could not find platform dependent libraries <exec\_prefix> Consider setting \$PYTHONHOME to <prefix>[:<exec\_prefix>] ImportError: No module named site

案例 3.在某些情況下,例如在韌體降級或升級之後,IXM會以連續回圈的方式堆積,並出現錯誤訊 息:

mkdir: can't create directory '/etc/ipsec.d/': No space left on device mkdir: can't create directory '/etc/ipsec.d/': No space left on device mkdir: can't create directory '/etc/ipsec.d/': No space left on device

### 解決方案

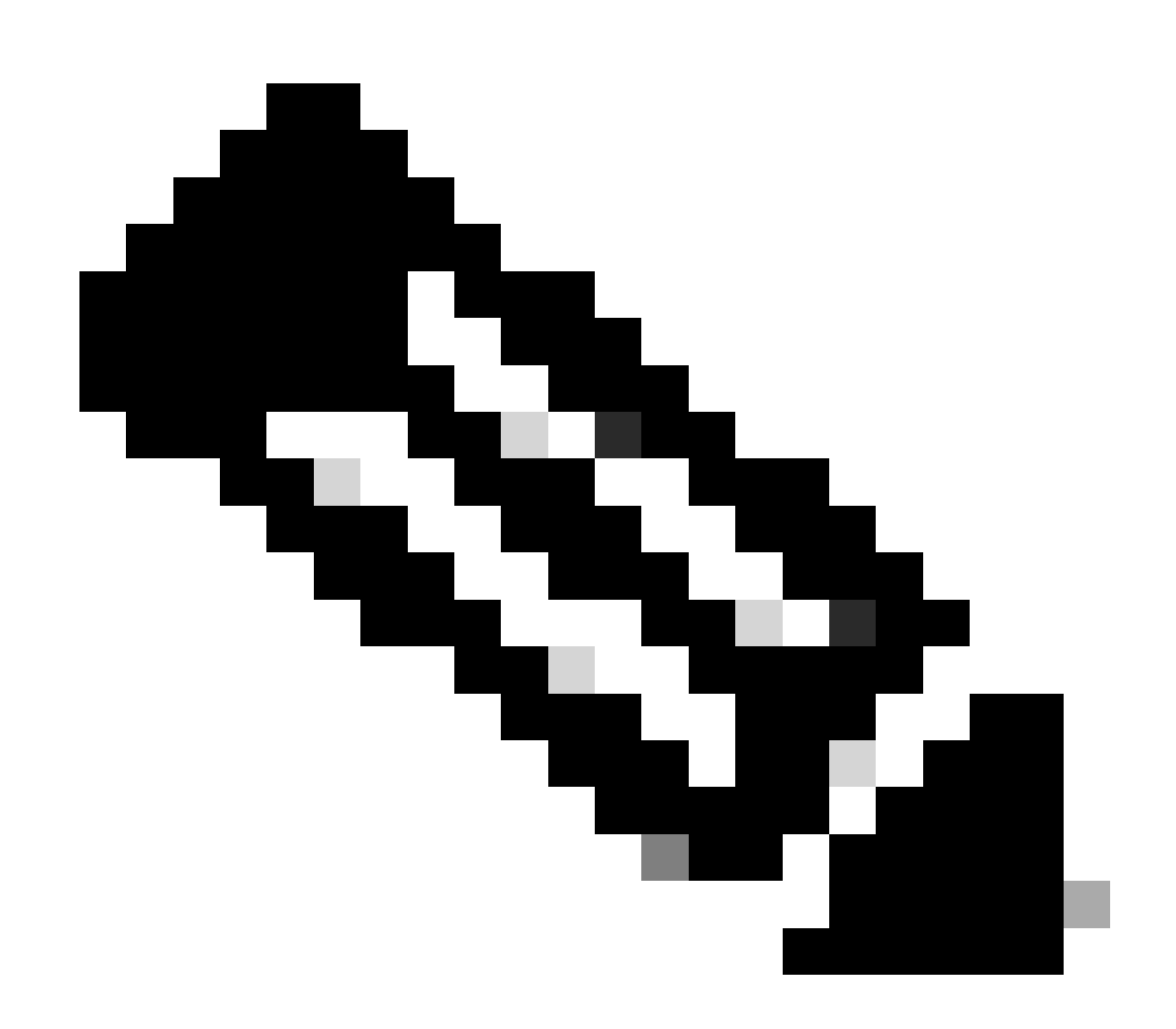

註:在特定情況下,如場景2和3中所述,IXM裝置可能無法進入Marvell的自動登入提示。 在這種情況下,您必須手動啟動U-boot模式,以開始系統復原或重新安裝的程式。如需如 何達到此目標並存取Marvell提示的詳細步驟,請參閱「如何將IXM開機至Marvell U-Boot模 式」一節中的指示。

### 準備:

韌體映像可以從CCO: [IXM映像](https://software.cisco.com/download/home/286311296/type)下載

步驟 1.從CCO下載最新的映像版本。舉例來說: ixm\_mdm\_i\_k9-2.x.x.tar.gz

步驟 2.解壓縮下載的檔案,並確保recovery.itb和release.itb檔案可以透過TFTP伺服器使用。

步驟 3.使用Marvell提示符下的控制檯會話,設定網路配置。

Marvell>>setenv ipaddr 10.1.1.2 (Set the appropriate static IP Address) Marvell>>setenv serverip 10.1.1.1 (Set the TFTP server IP Address) Marvell>>setenv netmask 255.255.255.0 (Set the subnet mask ) Marvell>>ping 10.1.1.1 (Check if you can reach TFTP-server) Using egiga0 device host 10.1.1.1 is alive

如果要儲存IP地址和子網掩碼設定,請運行該命令。

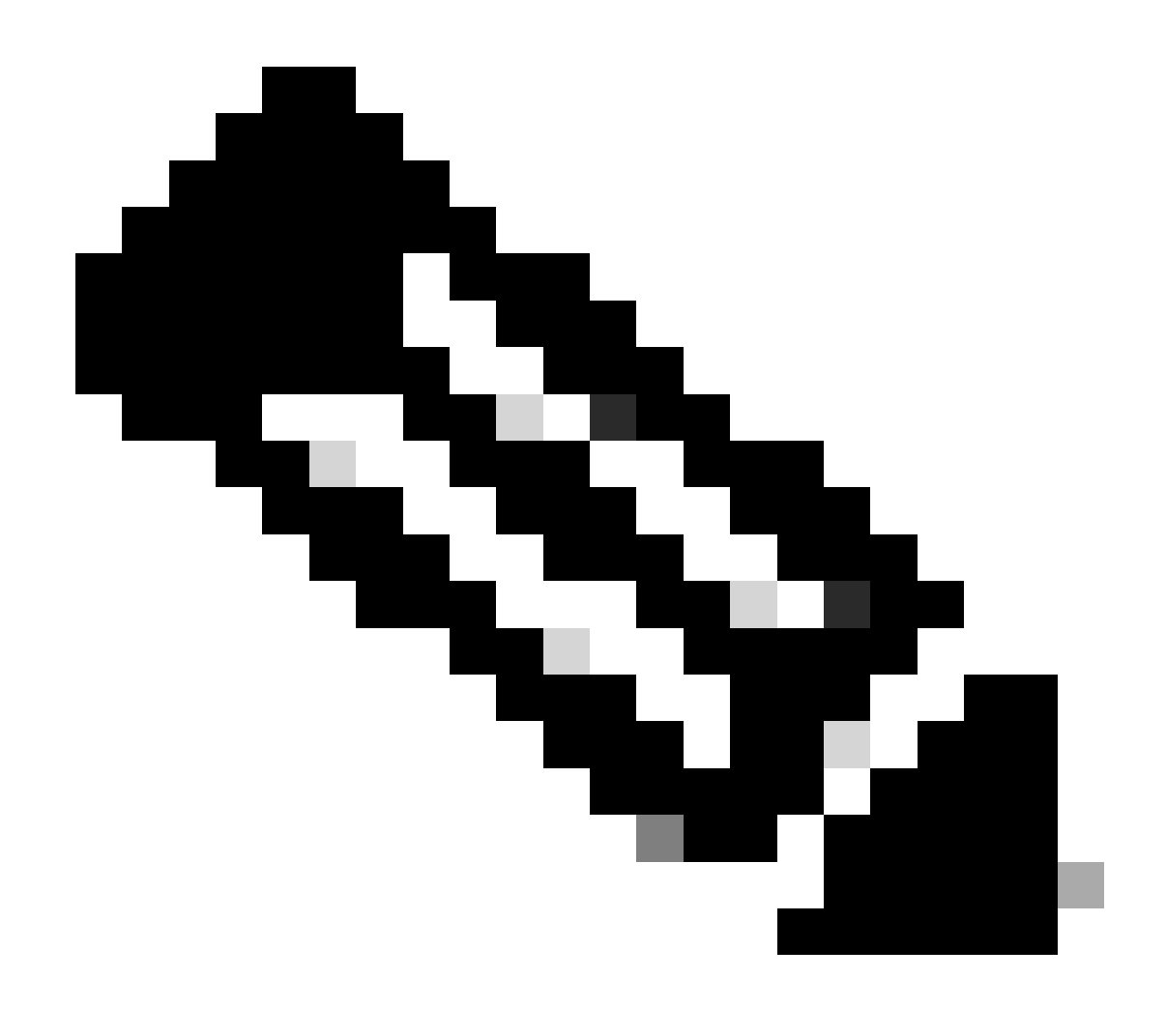

**注意**:如果看到Disabled命令saveenv,請忽略(如果可能)。

Marvell>>saveenv

設定環境變數,以從TFTP伺服器引導檔案release.itb 。

#### <#root>

Marvell>>setenv bootargs \$console \$nandEcc \$mtdparts root=/dev/ram0 rw initrd=0x8000000,128M ramdisk\_size=128000000

Marvell>>setenv bootcmd\_fit 'tftpboot 0x3000000 release.itb;bootm 0x3000000'

#### (

#### **Note**

: In this example release.itb file is placed in the default tftp-boot directory. Customize it with the Marvell>>saveenv

載入核心映像:

Marvell>>run bootcmd\_fit

等到IXM正常啟動後到達Gateway > prompt。

步驟4 (可選)。可以執行升級到最新韌體版本。

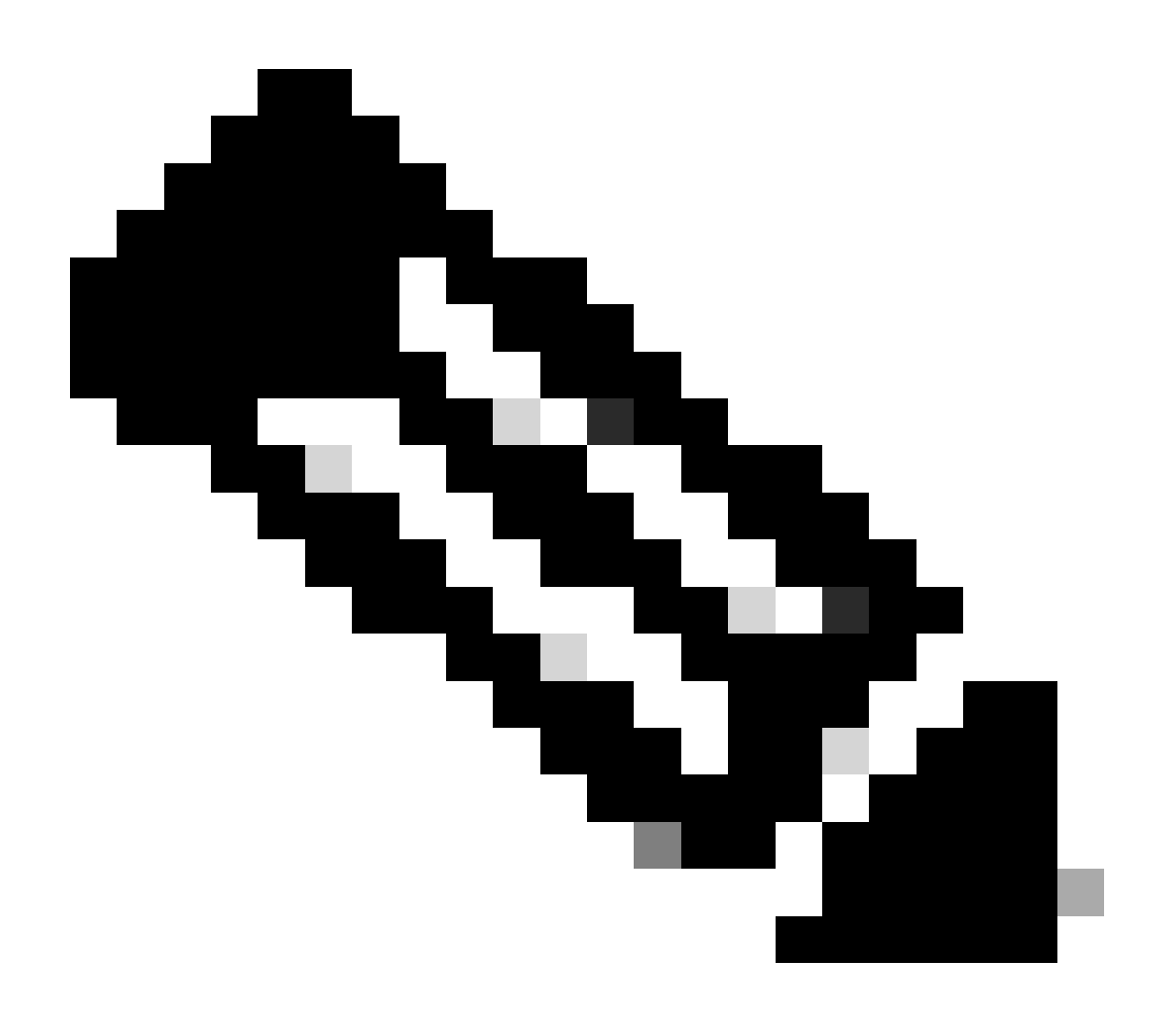

**注意**:如果裝置處於虛擬模式,請先執行切換到獨立模式,然後再繼續。 Gateway# switchover switch mode to = st

#### 然後,您需要升級至韌體檔案。

IXM升級的其他參考: [https://www.cisco.com/c/en/us/td/docs/routers/interface-module](https://www.cisco.com/c/en/us/td/docs/routers/interface-module-lorawan/software/configuration/guide/b_lora_scg/iosfs.html#con_1258237)[lorawan/software/configuration/guide/b\\_lora\\_scg/iosfs.html#con\\_1258237\)](https://www.cisco.com/c/en/us/td/docs/routers/interface-module-lorawan/software/configuration/guide/b_lora_scg/iosfs.html#con_1258237)

Gateway>enable Gateway#configure terminal Gateway(config)#interface FastEthernet 0/1 Gateway(config-if)#ip address 10.1.1.2 255.255.255.0 (Configure FastEthernet0/1 to reach TFTP) Gateway(config-if)#exit Gateway(config)#ip default-gateway 10.1.1.1 Gateway(config)# Gateway#archive download-sw firmware /uboot-factory /save-reload tftp://10.1.1.1/ ixm\_mdm\_i\_k9-2.3.1.tar.gz !!!!!!!!!!!!!!!!!!!!!!!!!!!!!!!!!!!!!!!!!!!!!!!!!!!!!!!!!!!!!!!!!!!!!!!!!!!!!!!!!!!!!!!!!!!!!!!!!!!!!!!!!!!!!!!!!!!!!!!!!!!!!!!!!!!!!!!!!!!!!!!!!!!!!!!!!!!!!!!!

#### IXM網關重新載入後,驗證更新的韌體版本。

#### <#root>

Gateway>enable Gateway# Gateway#show version

or using :

gateway#sh inventory Name : gateway

#### **ImageVer**

 : 2.3.1 BootloaderVer : 20180130\_cisco SerialNumber : FOC20304ZAH PID : IXM-LPWA-800-16-K9 UTCTime : 20:12:35.076 UTC Wed Jun 23 2023 FPGAVersion : 61 FPGAStatus : Ready ChipID : LSB = 0x286f0218 MSB = 0x00f14086 TimeZone : IST LocalTime : Thu Jun 24 01:42:35 IST 2023 ACT2 Authentication: PASS gateway#

#### 如何將Cisco Wireless IXM網關引導至Marvell U-Boot模式

#### 問題:

案例 1.IXM重置過程不起作用。

案例 2.從Uboot模式復原IXM。

案例 3.在某些情況下,例如韌體降級或升級之後,IXM會因為錯誤訊息而陷入持續循環中。

mkdir: can't create directory '/etc/ipsec.d/': No space left on device mkdir: can't create directory '/etc/ipsec.d/': No space left on device mkdir: can't create directory '/etc/ipsec.d/': No space left on device

#### 解決方案:

•

要轉到U-Boot shell,請執行以下步驟:

- 確保您已建立與IXM的控制檯連線(將控制檯電纜連線到IXM的RJ45和PC的串列埠,並使用以下設定打開終端 :8/N/1/115200)。
- 重新啟動IXM,可以透過reload命令、 reset按鈕或僅透過移除/接通電源來進行。
- 啟動U-Boot時,請在主控台工作階段中按住鍵盤上的Space + 1。
- 如果一切按預期進行,使用者會遇到Marvell >>>提示。

在步驟3.中按鍵盤組合的合適時機是消息顯示為:

BootROM: Image checksum verification PASSED

以下是開機至U-Boot時的輸出範例:

Restarting system.

BootROM - 1.73 Booting from SPI flash, Secure mode BootROM: RSA Public key verification PASSED BootROM: CSK block signature verification PASSED BootROM: Boot header signature verification PASSED BootROM: Box ID verification PASSED BootROM: JTAG is disabled

General initialization - Version: 1.0.0 AVS selection from EFUSE disabled (Skip reading EFUSE values) Overriding default AVS value to: 0x23 mvSysEnvIsFlavourReduced: TWSI Read of 'flavor' failed Detected Device ID 6810 High speed PHY - Version: 2.0

Initialize DB-GP board topology

Device 6810 supports only 2 GbE ports: SGMII-2 @ lane5 disabled (setting USB3.0 H1 instead) updateTopologySatR: TWSI Read of 'gpserdes1/2' failed Device 6810 does not supports SerDes Lane #4: replaced topology entry with lane #5 Device 6810/20 supports only 2 SATA interfaces: SATA Port 3 @ lane3 disabled board SerDes lanes topology details:

| Lane # | Speed| Type |

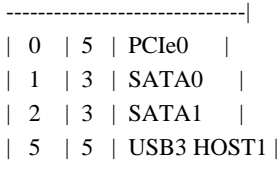

 ------------------------------- PCIe, Idx 0: detected no link

High speed PHY - Ended Successfully

DDR4 Training Sequence - Ver TIP-0.21.(Sublib 0.5)0 DDR4 Training Sequence - Switching XBAR Window to FastPath Window DDR Training Sequence - Start scrubbing DDR Training Sequence - End scrubbing DDR4 Training Sequence - Ended Successfully Not detected suspend to RAM indication BootROM: Image checksum verification PASSED

BootROM: Boot image signature verification PASSED

Marvell>>

### 關於此翻譯

思科已使用電腦和人工技術翻譯本文件,讓全世界的使用者能夠以自己的語言理解支援內容。請注 意,即使是最佳機器翻譯,也不如專業譯者翻譯的內容準確。Cisco Systems, Inc. 對這些翻譯的準 確度概不負責,並建議一律查看原始英文文件(提供連結)。